# **Learn to Code with Small Basic**

#### **Getting Small Basic**

- Go to the Windows app store and search for "Small Basic" and click the Install button *or*
- Go to [www.smallbasic.com](http://www.smallbasic.com/) and click the download button

## **Tips & Tricks**

#1 Pro-Tip: BE LAZY!

- Start typing and hit tab or enter to complete the code
- Use the up and down arrow buttons to scroll through the methods
- Look at the explanations on the right-hand side

#### **Lesson 1: The Basics**

If you're new to programming, you might hear some new things—we're going to define them here for you!

Today, you're going to write your own computer program. A **program** is a set of instructions that tells a computer what to do. There's a lot of different types of programs, from apps on phones to what makes your computer run!

Another word you might hear is **algorithm**. It sounds complicated, but you probably already know what it means. It's just a process—imagine if you had to teach a robot how to braid hair or put on a coat. How would you break it down into smaller pieces?

We might use the term **object-oriented programming** too. This describes how the code works. An **object** is a package of **operations** and **properties**. For example, an object is like a dog. The breed, size or color of the dog is a property and an operation would be when you tell it to sit, bark or fetch. Small Basic helps you with this by color coding, as you're about to see!

## **Lesson 2: Hello, Turtle**

Let's start with a very simple program! Type the following code in Small Basic:

Turtle.Show()

Click the  $\frac{Run(F5)}{D}$  button at the top. What does it do?

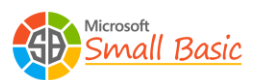

### **Lesson 3: Let's Give Turtle Something to Do**

We have a little turtle now, but before we do more with it let's make the background a little less boring. We're going to use an image of a maze, and we're going to put it on the screen at the top left (that's what the  $\theta$ s will do). Make sure your code looks like this! If you use two  $\prime$ symbols instead of the " symbol, then the program won't work.

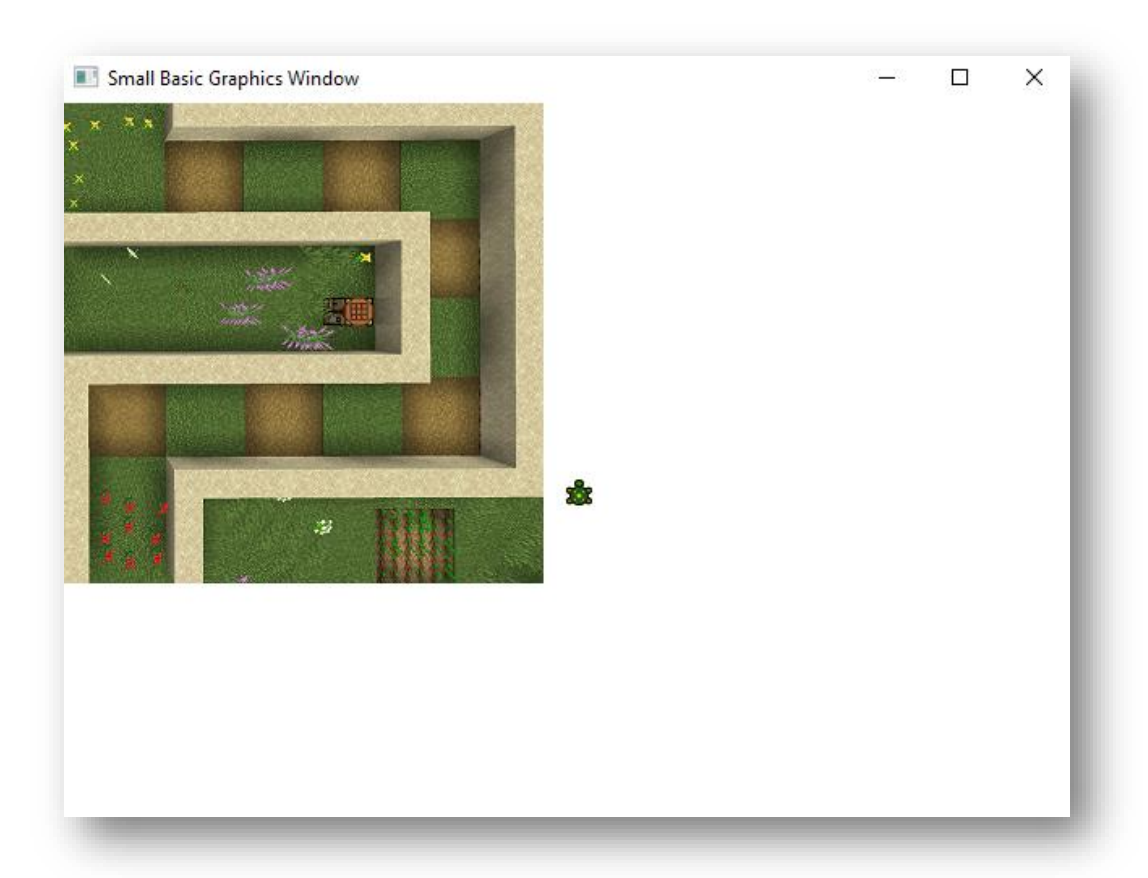

GraphicsWindow.DrawImage("https://aka.ms/mz1", 0, 0)

We have a maze for the turtle to run through! Let's teleport the turtle to the top left of the window, so we can start at the beginning of the maze. You know how we used  $\theta$ s to make the image start at the top left corner? We're going to do something similar with the turtle, but we're going to set it down a little bit *away* from the top left corner. Let's use 50 instead of 0. We're going to make sure the turtle is  $50$  pixels away from the left edge:

Turtle. $X = 50$ 

and 50 pixels away from the top:

Turtle. $Y = 50$ 

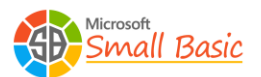

Press Run (F5) to make sure the turtle is where you want it to be!

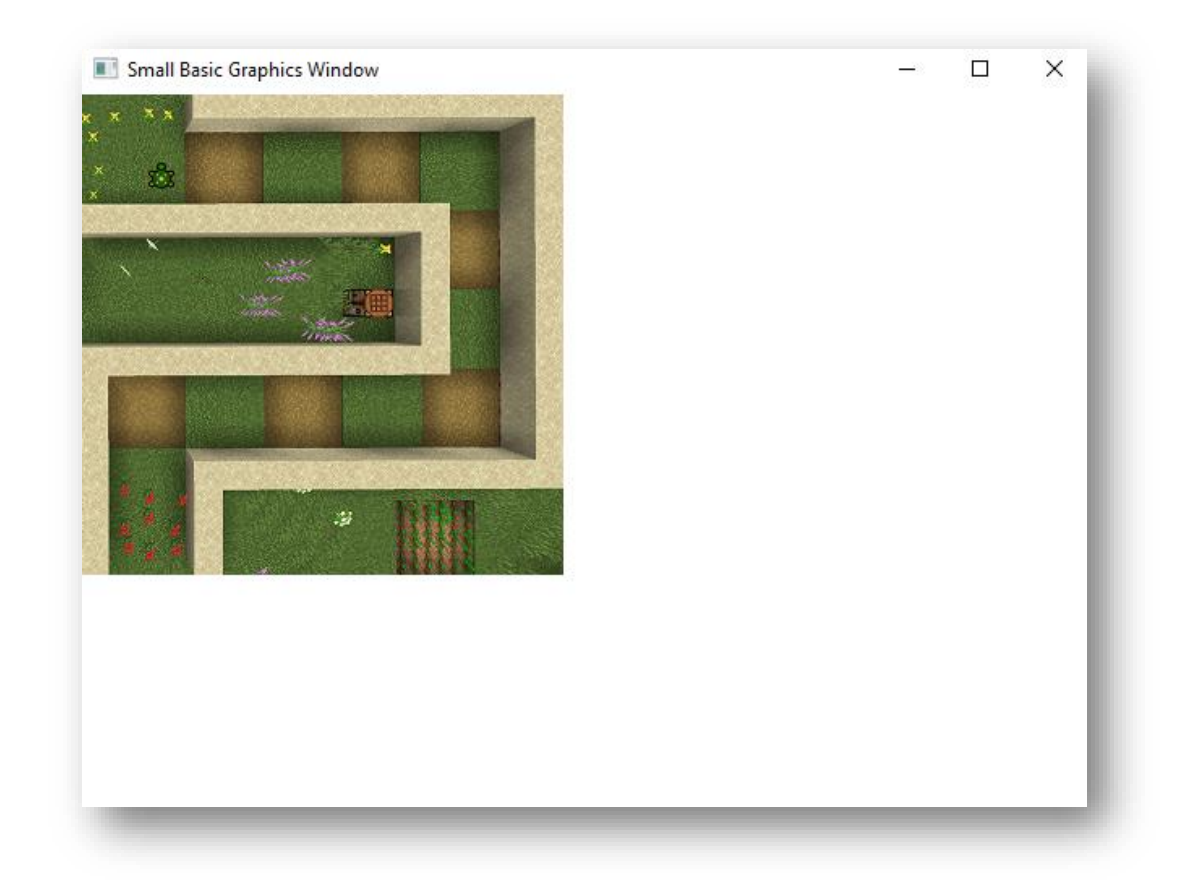

## **Lesson 4: Get Moving!**

Let's make that turtle move through the maze! We can use these commands to make the turtle move:

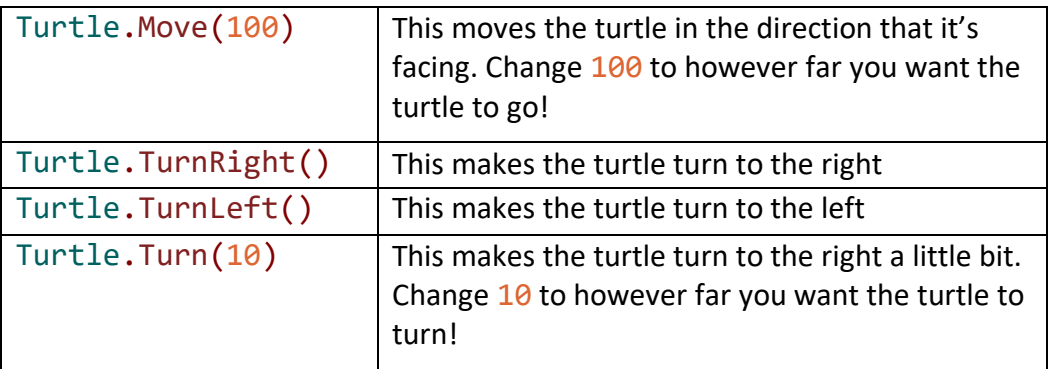

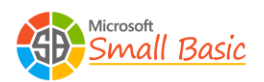

Let's start out by making the turtle turn in the correct direction and start moving! Type the following code in Small Basic:

Turtle.TurnRight() Turtle.Move(100)

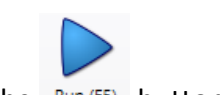

Click the  $\frac{Run(F5)}{ID}$  button at the top and see what the turtle does.

Oh no, it didn't go far enough! Can you change how far the turtle moves until it looks like this?

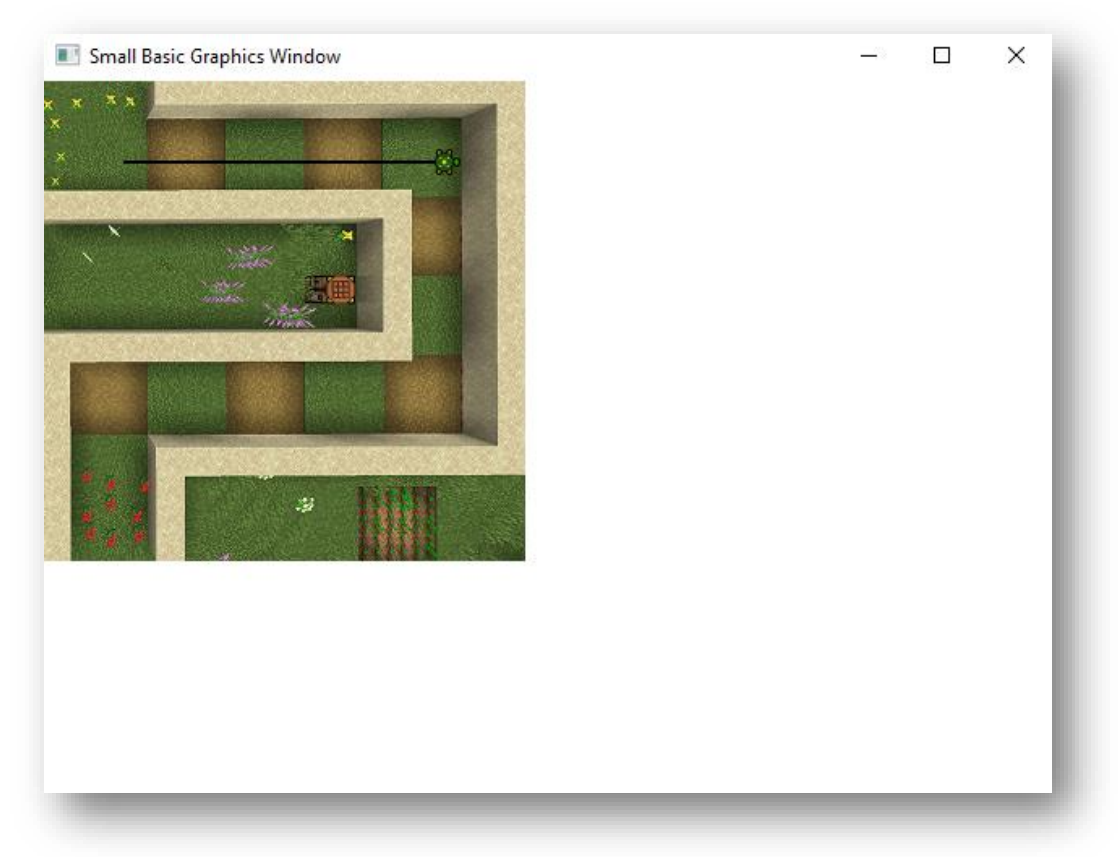

Great! Now the turtle is ready to go down the next path. What does it have to do now? It has to turn before it can keep going! Add another line of code at the bottom:

Turtle.TurnRight()

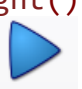

And then run it with the  $\frac{Run(F5)}{I}$  button to make sure the turtle is facing the correct direction. Keep going- make the turtle move through the whole maze until it reaches the red flowers at the bottom left!

 $\mathcal N$  CHALLENGE: Can you make the turtle do a celebration dance at the end?

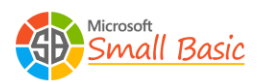

Want to do something a little different? Here are some things you can try! Where do you think you would put them in the code?

**Change the Color of the Turtle's Trail:** GraphicsWindow.PenColor = "Blue"

**Change Turtle's Trail to a Random Color:** GraphicsWindow.PenColor = GraphicsWindow.GetRandomColor()

**Change Turtle's Speed:** Turtle.Speed = 7

## **Lesson 5: Challenge Time**

Now that you beat that maze, why not try something a little harder? Or make your own!

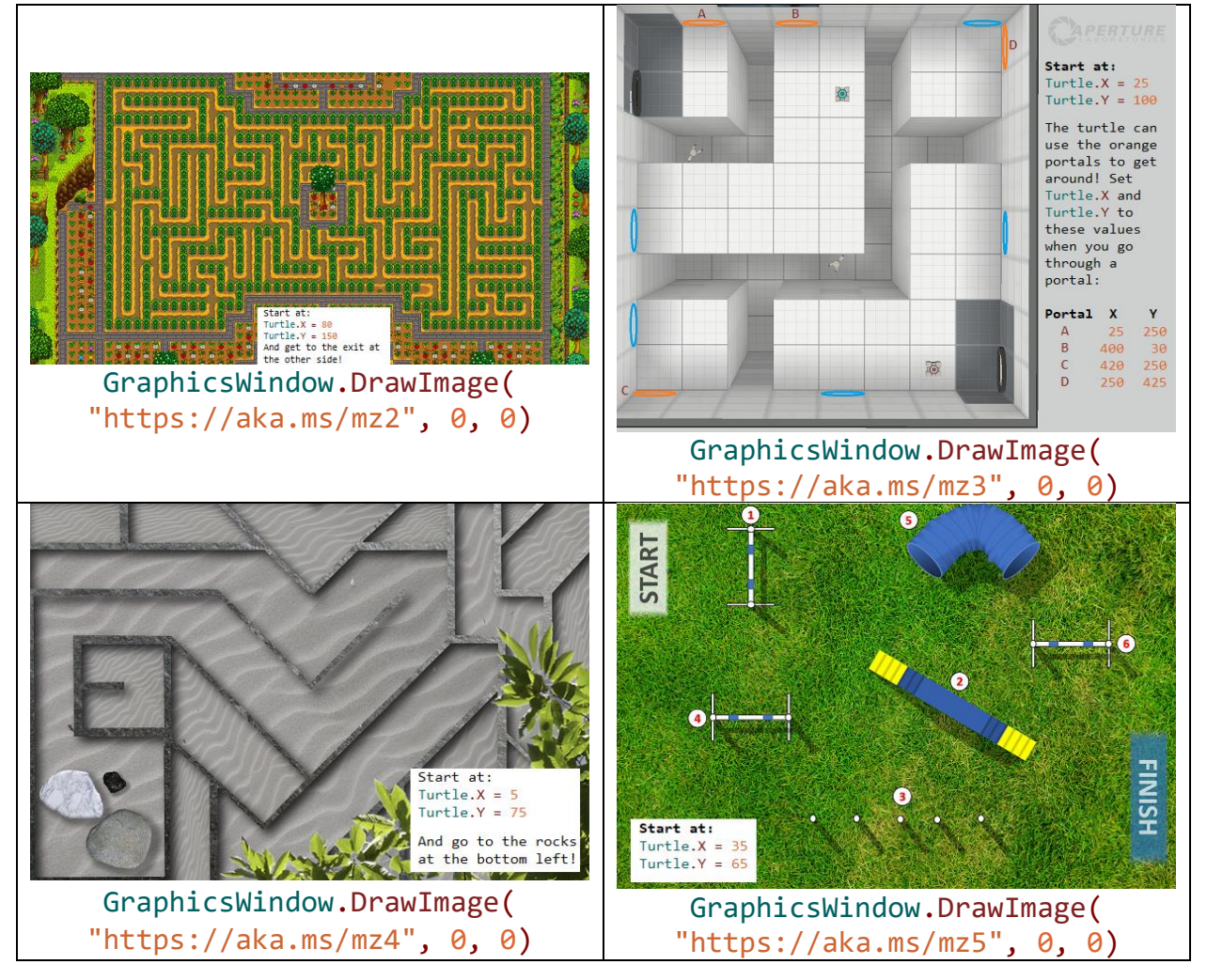

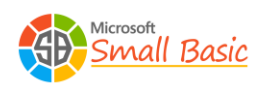

#### **Lesson 6: Share your code!**

In Small Basic, you can export a program so that other people with Small Basic can look at the

code, run it and edit it. Simply click the  $\frac{1}{2}$  Publish button in the top menu.

You'll get a popup that looks like this:

The special code in blue is what you can share with your friends who also use Small Basic. The link in purple is what you can share with friends and family who don't write code; you can email or text it to them!

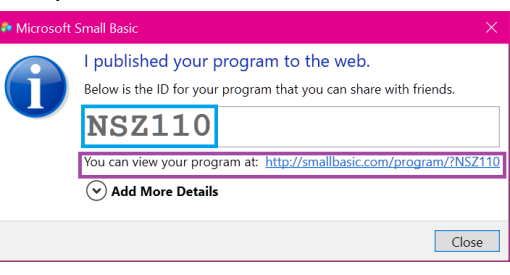

# **Lesson 7: Learn from others!**

In Small Basic, you can import someone else's code to work on it and fix a problem, make it better, or just customize it for fun! It's also a good way to learn how others write code and learn from their examples. We're going to import in a Tetris game and then play with the code.

Click **C**<sup>Import</sup> and type in "**tetris**" (all lowercase). The Tetris code appears!

Let's run it and see what it looks like! The instructions are on the right. The Left and Right arrows move it, Up rotates, and Down drops your piece. Do you see the title that says "Small Basic Tetris"? Let's change that!

- Scroll up to the top of your code. On line 17 we see: GraphicsWindow.Title = "Small Basic Tetris"
- Let's add more to the title: GraphicsWindow.Title = "Small Basic Tetris – Small Basic Rocks!"

Now, run the code to see your changes!

For some fun work at home, import Asteroids! Click **Collection and type in "asteroids"**. Play it!

 $\mathcal N$  CHALLENGE: What changes can you make to Tetris and Asteroids?

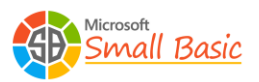